ソフトウェアの更新について 確認→「有効にして続行] ※ 更新を行わない場合は「手動で更新

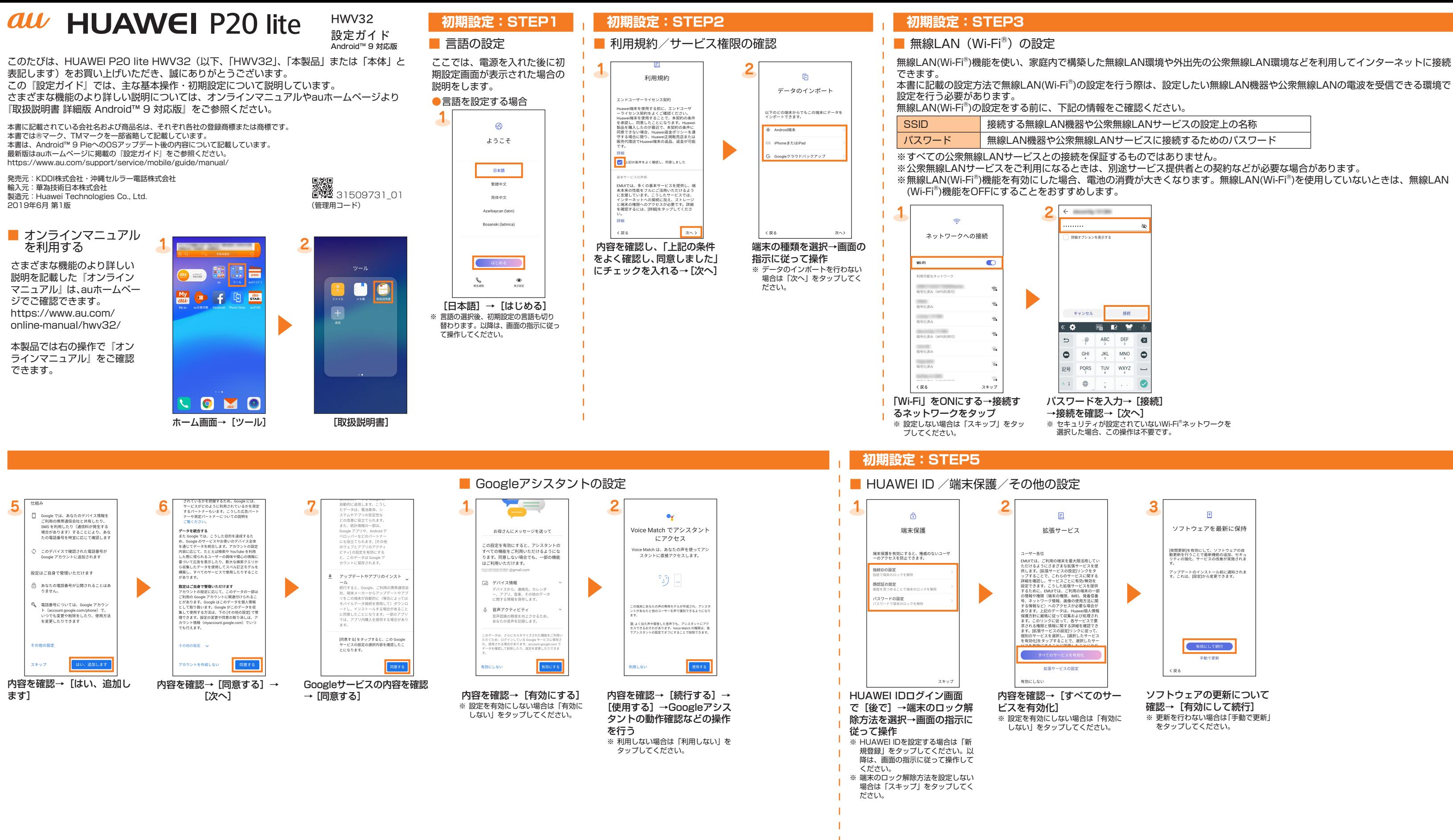

# **初期設定:STEP4**

## ■ Googleアカウントの設定

Googleアカウントをセットアップすると、GmailやGoogle PlayなどのGoogleが提供するオンラインサービスを利用できます。ここでは、 初期設定画面で、アカウントを設定する方法を説明します。

| ユーザー名 オントン お客様のGoogleアカウント (ユーザー ID)、およびメールアドレスとなる任意の文字列を登録します。 お好きなユーザー名を登録できますが、他のユーザーと重複するユーザー名は設定できません。 **パスワード Googleアカウントを利用する際のパスワードを登録します。** 

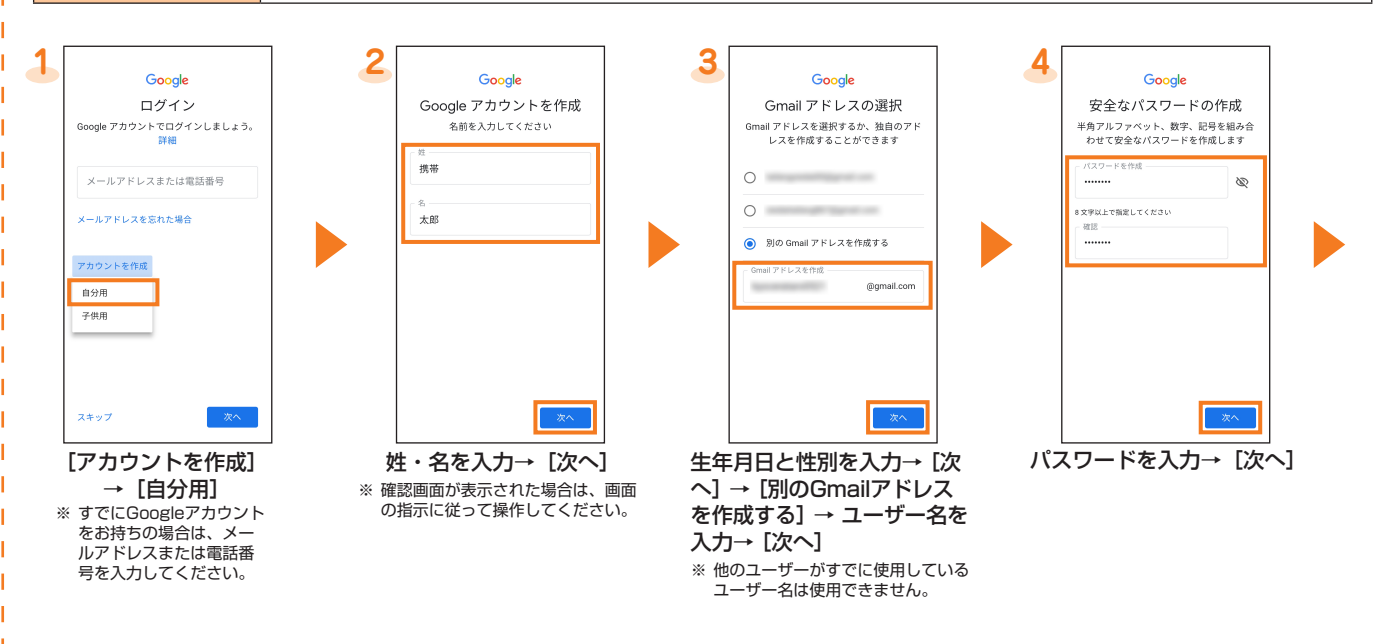

本書に記載の設定方法で無線LAN(Wi-Fi®)の設定を行う際は、設定したい無線LAN機器や公衆無線LANの電波を受信できる環境で

- 
- 
- 
- ※無線LAN(Wi-Fi®)機能を有効にした場合、電池の消費が大きくなります。無線LAN(Wi-Fi®)を使用していないときは、無線LAN

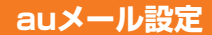

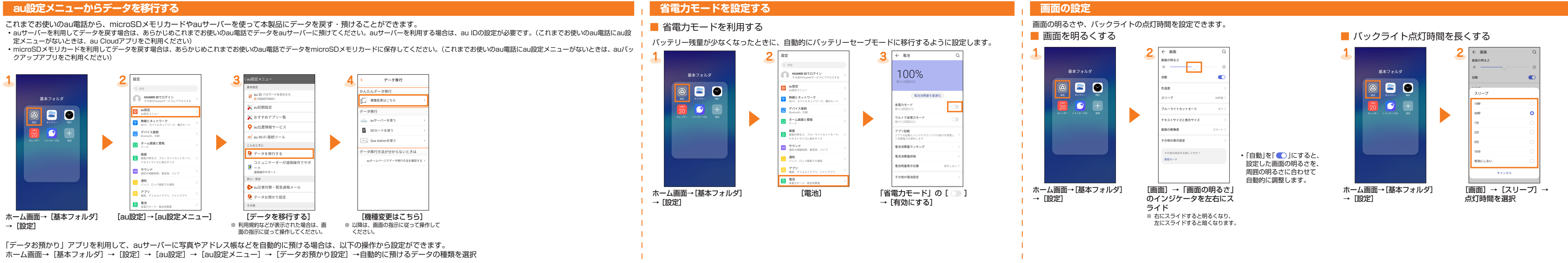

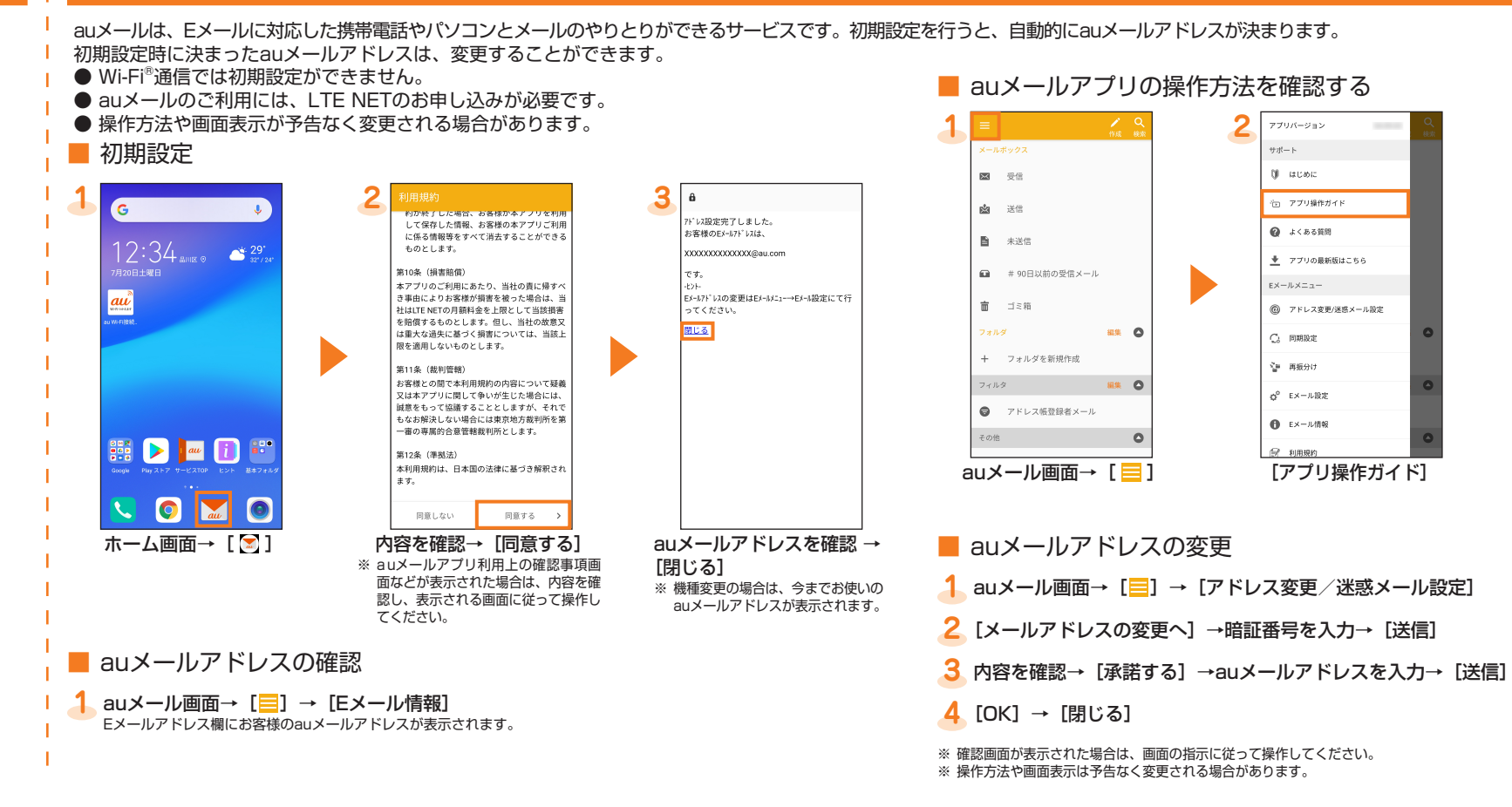

## **au初期設定**

■ au IDの設定

auの便利な機能やサービスを設定できます。

ここでは、初期設定画面で、au IDを設定する方法を説明します。

● au初期設定は、初期設定完了後にホーム画面→ [基本フォルダ] → [設定] → [au設定] → [au設定メニュー] → [au初期設定] と操作してもauのサービスを設定することができます。

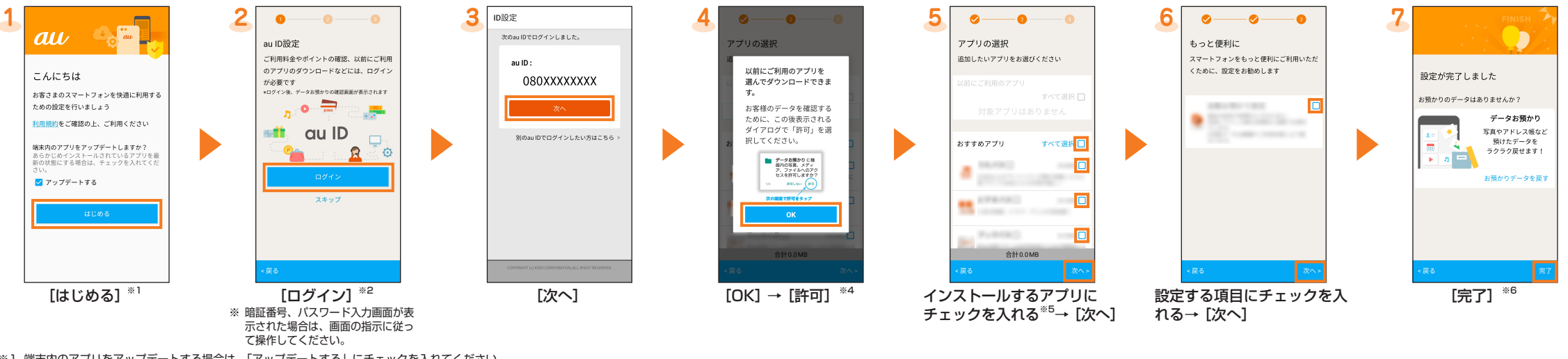

※1 端末内のアプリをアップデートする場合は、「アップデートする」にチェックを入れてください。

※2 以前にau IDを登録したことがある場合、手順3と手順4は表示されません。手順5に進んでください。

※3 暗証番号は、申込書にお客様が記入した任意の4桁の番号です。

※4 アプリの権限についての確認画面は複数回表示されます。以降も同様に操作してください。

※5「以前にご利用のアプリ」欄に「アプリを選ぶ」が表示された場合は、タップするとアプリを確認できます。

※6「データお預かり」アプリで預けたデータがある場合は、データを戻すことができます。「お預かりデータを戻す」をタップし、画面の指示に従って操作してください。